# **Klaros-Testmanagement Tutorial**

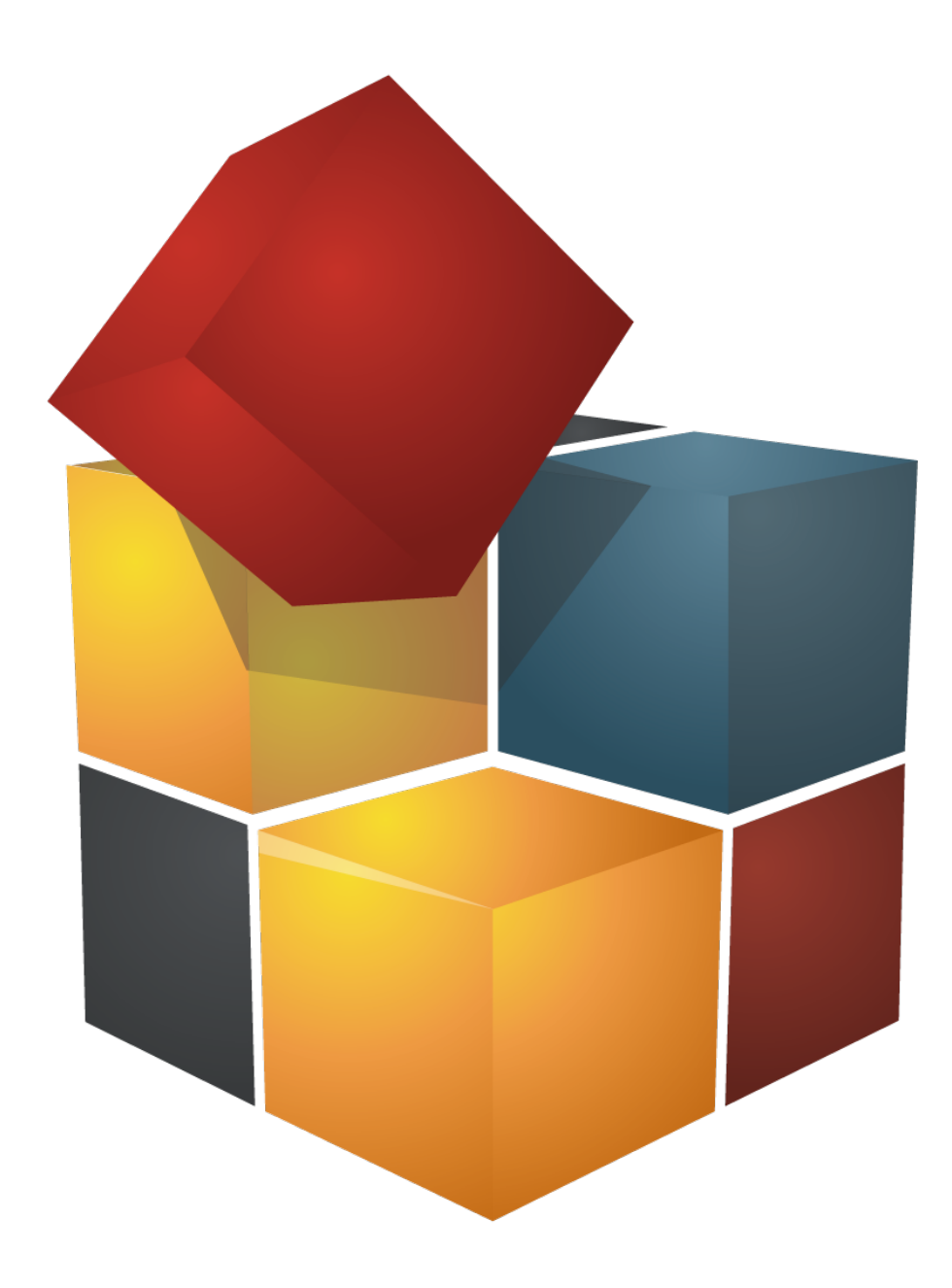

Version 4.12.7

Publication date April 17 2020

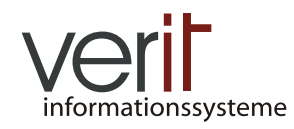

Copyright © 2009-2020 verit Informationssysteme GmbH

#### **Klaros-Testmanagement Tutorial**

by Sabrina Gidley, Fabian Klaffke, Klaus Mandola, Patrick Reilly, Tobias Schmitt, and Torsten Stolpmann

Version 4.12.7

Publication date April 17 2020 Copyright © 2009-2020 verit Informationssysteme GmbH

#### **Abstract**

This document serves as a tutorial for the Klaros-Testmanagement application. It gives an example tour through the application and the provided functionality.

**Legal Notice .**  Copyright 2009-2020 verit Informationssysteme GmbH, Europaallee 10, 67657 Kaiserslautern, Germany. All rights reserved. This product or document is protected by copyright and distributed under licenses restricting its use, copying, distribution, and decompilation. No part of this product or documentation may be reproduced in any form by any means without prior written authorization of verit Informationssysteme GmbH and its licensors, if any.

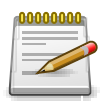

### **Trademarks**

Oracle™, Java™ and Solaris™ are registered trademarks of Oracle and/or their affiliates.

Windows® is a registered trademark of Microsoft Corporation in the United States and other countries.

JIRA® is a registered trademark of Atlassian Pty Ltd.

Other names may be trademarks of their respective owners.

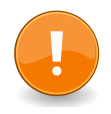

#### **Third party software and licenses**

This product contains software covered by the following licenses:

**OTN License Agreement ( [OTN](http://www.oracle.com/technology/software/htdocs/distlic.html)) .**  This application contains Oracle JDBC Driver. Please read [http://www.oracle.](http://www.oracle.com/technology/index.html) [com/technology/index.html](http://www.oracle.com/technology/index.html) for more details on JDBC Driver License agreement. JDBC Driver and all associated intellectual property rights are retained by Oracle Corporation and/or its licensors. To use JDBC Driver included this application, you need to agree with [Oracle Technology Network Development and Distribution License](http://www.oracle.com/technology/software/htdocs/distlic.html) Terms. If you don't, you can't use this application.

**Lesser GNU Public License ( [LGPL](http://www.gnu.org/licenses/old-licenses/lgpl-2.1.txt) 2.1) .** 

• [JasperReports](http://sourceforge.net/projects/jasperreports/)

**This product uses software available under the Apache Software License ( [ASL 2.0](http://www.apache.org/licenses/LICENSE-2.0.txt)) .** 

**This product uses icons from the Tango Desktop Project ( <http://tango.freedesktop.org/>) which are released to the Public Domain. We thank the authors for their generous work. .** 

This product uses icons from the Fugue Icon Set ([http://www.pinvoke.com/\)](http://www.pinvoke.com/) which are available under a [Creative](http://creativecommons.org/licenses/by/3.0/) **[Commons Attribution 3.0 license](http://creativecommons.org/licenses/by/3.0/). .** 

## **Table of Contents**

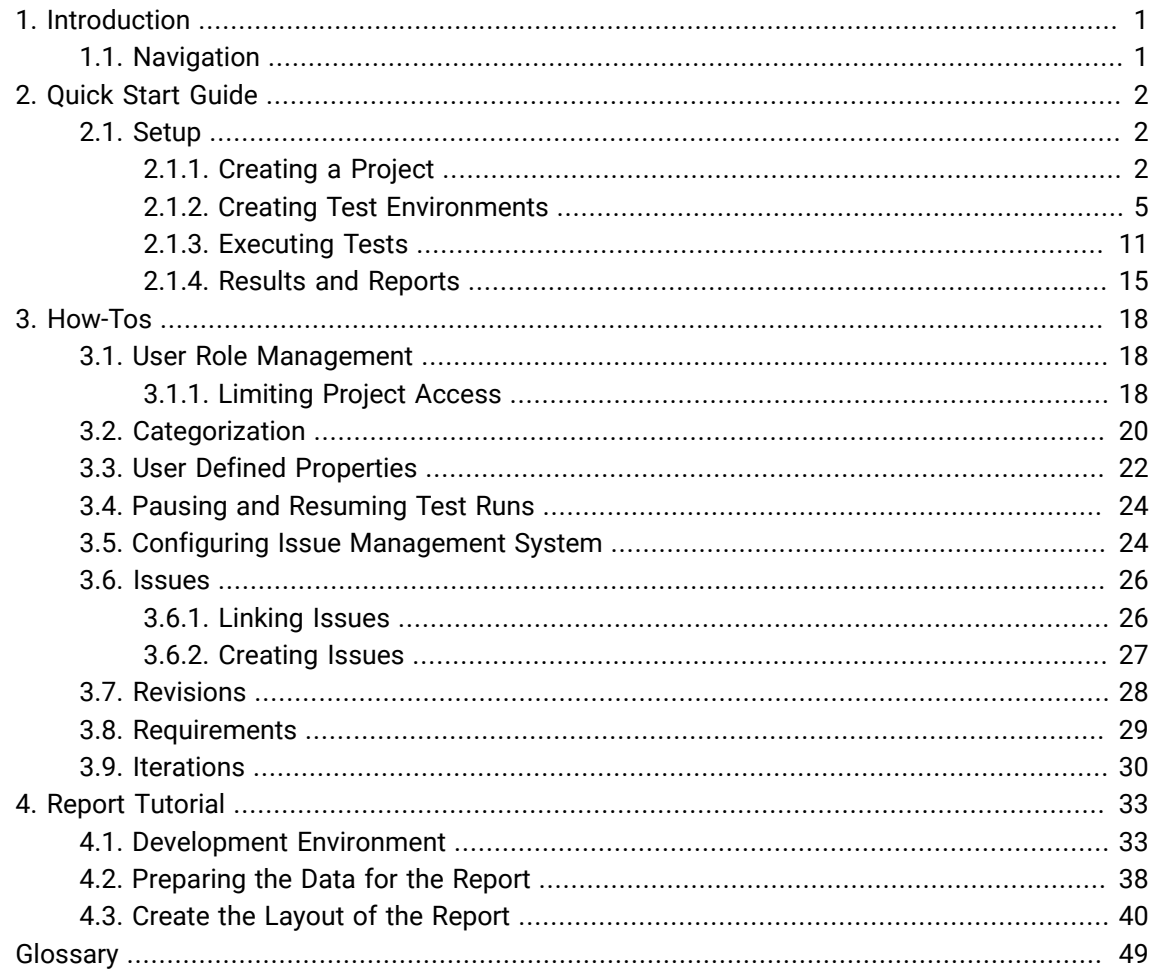

## **List of Figures**

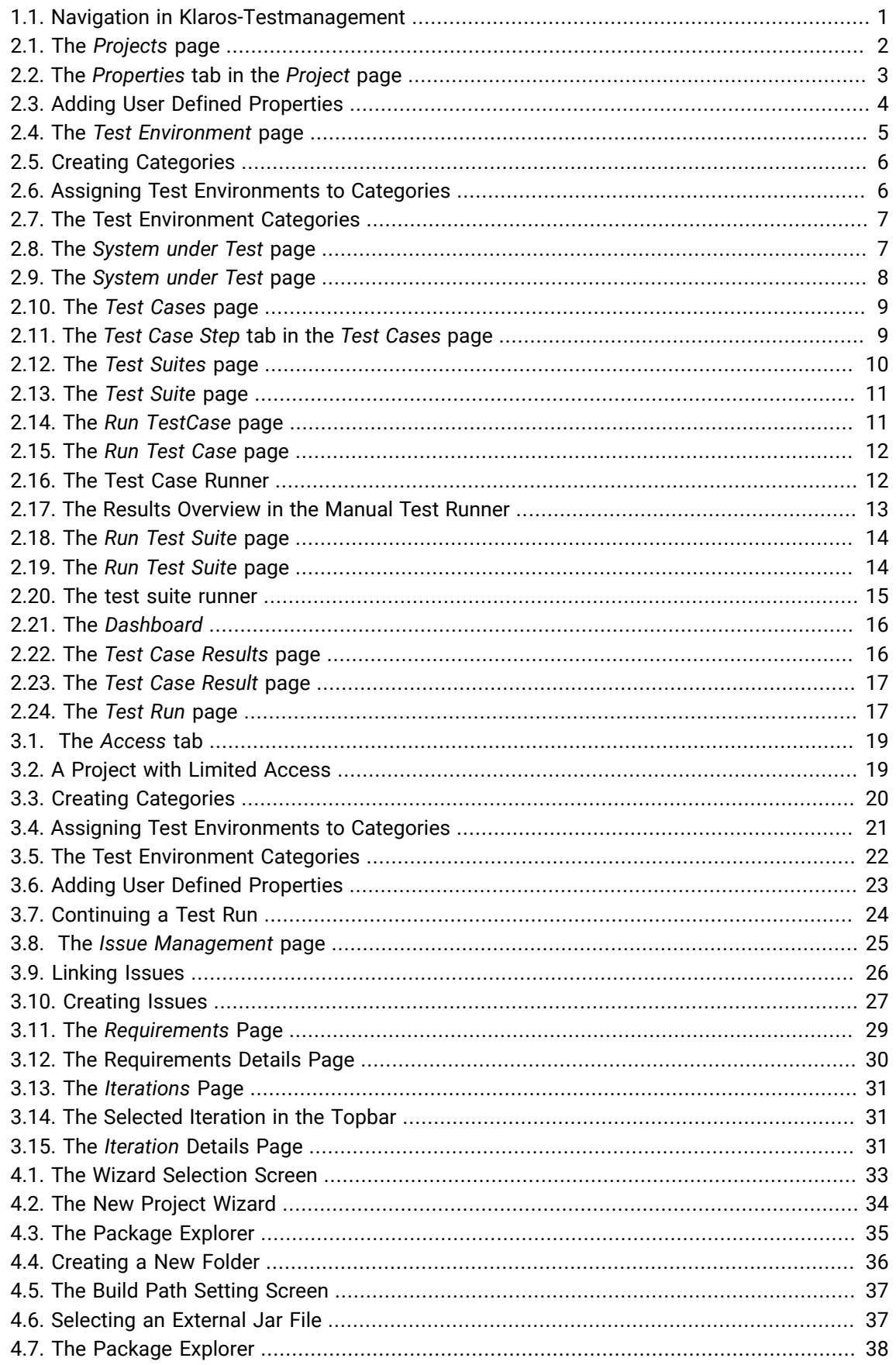

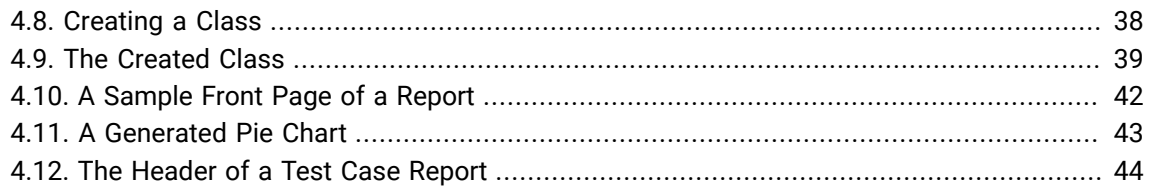

## **List of Tables**

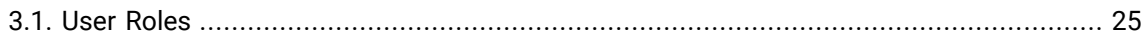

## <span id="page-7-0"></span>Chapter 1. Introduction

Klaros-Testmanagement is an easy to use web based application which helps to organize test projects. It manages test cases, test suites, information about systems under test and test environments in which tests have been run. When a test case or test suite has been executed, its result, including the information about the system under test and its test environment, is stored in a database. This enables full traceability of all test runs. Multiple reports enable a detailed overview of the progress of the project at any time.

#### <span id="page-7-1"></span>1.1. Navigation

<span id="page-7-2"></span>Throughout this tutorial you will find instructions for navigating through Klaros-Testmanagement. [Figure 1.1](#page-7-2) shows a typical page with the navigation areas numbered.

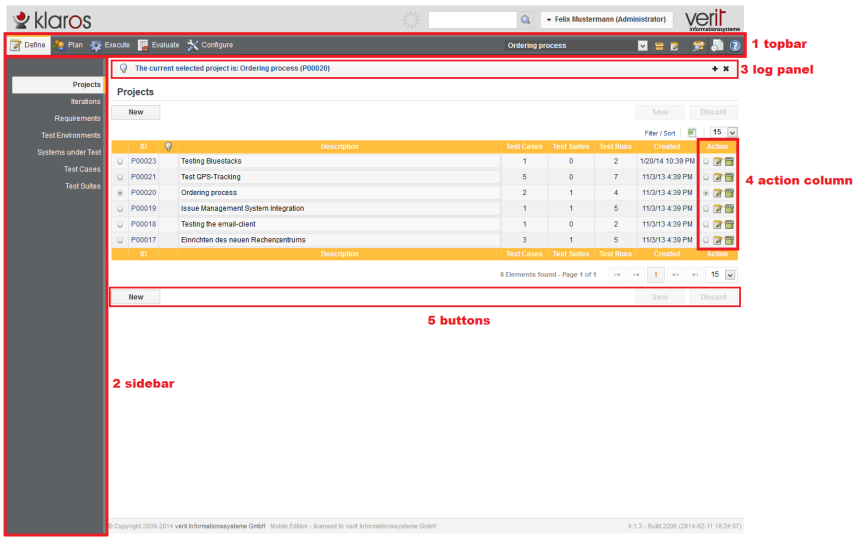

Figure 1.1. Navigation in Klaros-Testmanagement

The User Interface of Klaros-Testmanagement

- 1. The topbar. This can be used to navigate between the main sections of Klaros-Testmanagement.
- 2. The sidebar contains the menu entries. If you select a specific section via the topbar, the menu entries for this section are displayed in the sidebar.
- 3. The log panel displays various information, warnings and error messages.
- 4. Most tables within Klaros-Testmanagement have an action column like this one. The icons in this column execute actions for the object in the row, e.g. in this case, pressing the  $\mathbb Z$  icon of the project P00020 will open the details page of the *Ordering Process* project.
- 5. Many pages in Klaros-Testmanagement have buttons like this to perform actions like creating new objects, or saving or discarding changes. These buttons are located at the bottom of the screen to the left or right hand side.

## <span id="page-8-0"></span>Chapter 2. Quick Start Guide

This section of the tutorial covers the creation of a project, several test cases and a test suite. In addition, the test cases and the test suite will be executed and as a last step, test reports will be generated from the test results. The example project in this guide involves both hardware and software components. For this example, we will consider a printer as our system under test.

Our printer has both hardware and software components which must be tested, as well as various versions of each to be tested in different environments. A good example here are the printer drivers, which have different versions for Windows and Linux, and must also be tested in different versions of each.

The different sorts of testing that must be done require different teams of testers. For our tutorial we will consider two different teams, the hardware team and the software team. The different teams have different issue management systems to track defects. The hardware team uses JIRA, while the software team uses Mantis.

#### <span id="page-8-1"></span>2.1. Setup

In order to execute and evaluate test cases, you will have to create the test cases itself and also all related test artifacts (e.g. the test environments in which the test cases will be executed) in Klaros-Testmanagement. In this chapter we will create all artifacts which are necessary for the execution of a single test case.

#### <span id="page-8-2"></span>2.1.1. Creating a Project

Projects are the base test artifacts in Klaros-Testmanagement. All test-related artifacts, e.g. test cases or test results, are associated with a single project. A project must therefore be selected in order to engage in any test-related activities. When you first log in to Klaros-Testmanagement there will be no projects available so you will have to create one.

<span id="page-8-3"></span>1. Press the New button to create a new project.

![](_page_8_Picture_632.jpeg)

![](_page_8_Figure_10.jpeg)

- 2. Enter **Printer** as the project description.
- 3. Press the Save button.

Select the newly created project by clicking on the radio button next to its id. You will notice that more options have become available here in the **Define** section, and that some of the buttons in the topbar are no longer grayed out. For now however, we want to edit the project that we have just created.

- 2.1.1.1. Assigning Issue Management Systems
	- 1. Press the *in* icon to go to the *Project Details* page.
	- 2. Click on the *Integration* and then on the *Issue Management* tab.
	- 3. Select the issue management system you want to add by clicking on it, and then click on the arrow pointing left.

<span id="page-9-0"></span>![](_page_9_Picture_302.jpeg)

Figure 2.2. The Properties tab in the Project page

4. Press the Save button.

#### 2.1.1.2. Creating User-Defined Properties

enterprise<br>edition Feature only available in Klaros-Testmanagement Enterprise Edition

Now is a good time to create some user defined properties for the project to allow for more accurate searching of elements in the project. The process of creating user defined properties is explained in [Section 3.3, " User Defined Properties "](#page-28-0).

Since the SUTs in our example are printers, there are a number of properties that will make searching through them easier. One of these is the firmware version, an alpha-numeric value which is changed relatively often.

- 1. Select the *User Defined* tab.
- 2. Click the New button.

<span id="page-10-0"></span>![](_page_10_Picture_288.jpeg)

Figure 2.3. Adding User Defined Properties

- 3. Select *System Under Test* in the *Object* column.
- 4. Select *Text* in the *Type* column.
- 5. Enter **Firmware Version** in the *Name* text field.
- 6. Press the Save button.
- 7. A second property we can use to search through our SUTs is the model of printerhead used in the printer. Since our company has only two different printerhead models, it makes sense to make this an enumeration property.
- 8. Click the New button.
- 9. Select *System Under Test* in the *Object* column.
- 10. Select *Enumeration* ind the *Type*column.
- 11. Enter **Printerhead Model** in the *Name* text field.
- 12. Press the  $\overline{z}$  icon in the *Type* column to add enumeration values.
- 13. Enter **Model 1** in the *Entry* text field and press the
- 14. Enter **Model 2** in the *Entry* field and press the  $\frac{1}{2}$  icon.

![](_page_10_Picture_289.jpeg)

16. Press the Confirm button.

Press the Save button.

#### <span id="page-11-0"></span>2.1.2. Creating Test Environments

The next step in setting up a Klaros-Testmanagement project is to create some test environments to test in. In Klaros-Testmanagement, a test environment is a description of the extrinsic settings that may influence the test result. This could be the operating system used with the printer or even the physical environment used for the test.

For this tutorial, we will create two software-related and two hardware-related test environments.

- 1. Press the *Test Environments* link in the sidebar.
- <span id="page-11-1"></span>2. Press the New button.

| <b>Z</b> Define<br>Plan & Execute R Evaluate X Configure |        |                          |              |                                      | 을 Printer     |               | 言聞の            |
|----------------------------------------------------------|--------|--------------------------|--------------|--------------------------------------|---------------|---------------|----------------|
|                                                          |        | <b>Test Environments</b> |              |                                      |               |               |                |
| Projects                                                 |        | <b>New</b>               |              |                                      | Save          |               | <b>Discard</b> |
| Iterations                                               |        | au b                     |              | Categories                           | Filter / Sort | $\boxed{\Xi}$ | $10$ $\vee$    |
| Requirements                                             | $\Box$ | ID                       | $\mathbb{Q}$ | <b>Description</b>                   |               |               | <b>Action</b>  |
| <b>Test Environments</b>                                 | $\Box$ | <b>ENV00004</b>          |              | <b>Maximum Operating Temperature</b> |               |               | 785            |
| Systems under Test                                       | П      | <b>ENV00003</b>          |              | Average Room Temperature             |               |               | 286            |
| <b>Test Cases</b>                                        | п      | <b>ENV00002</b>          |              | Windows 7                            |               |               | 785            |
| <b>Test Suites</b>                                       | П      | <b>ENV00001</b>          |              | Ubuntu 11.04                         |               |               | 785            |
|                                                          |        | ID                       |              | <b>Description</b>                   |               |               | <b>Action</b>  |
|                                                          |        | <b>New</b>               |              |                                      | Save          |               | <b>Discard</b> |

Figure 2.4. The Test Environment page

- 3. Enter **Ubuntu 11.4** in the *Description* text field.
- 4. Press the Save button.
- 5. Next, create three more Test Environments with the following values in the *Description* text field:
	- **Windows 7**
	- **Average Room temperature**
	- **Maximum Operating Temperature**
- 6. Press the Save button.
- 7. Press the Save button.
- 2.1.2.1. Assigning Test Environments to Categories

enterprise<br>edition Feature only available in Klaros-Testmanagement Enterprise Edition

Now is a good time to use the categorization feature at this stage. See [Section 3.2, " Categorization](#page-26-0) [".](#page-26-0)

- 1. Press the *Categories* label to expand the category creation and ???
- 2. Press the  $\mathbb{Z}$  icon.
- 3. Press the  $\bigoplus$  icon to create a new category group.

<span id="page-12-0"></span>![](_page_12_Picture_165.jpeg)

Figure 2.5. Creating Categories

- 4. Press the  $\frac{1}{4}$  icon on the newly created *ROOT* category (this is the root category of this category group).
- 5. Enter **Hardware** in the text field of the new category.
- 6. Press the  $\frac{1}{2}$  icon on the *ROOT* category again.
- 7. Enter **Software** in the text field of the new category.
- 8. Press the Save button.
- 9. Switch to the tree view by clicking on the icon.
- 10. Select the checkboxes beside each of the software-related test environments ( **Windows 7** and **Ubuntu 10.4** ). .
- 11. Press the  $\Box$  icon.
- <span id="page-12-1"></span>12. Press the **Software** entry in the popup.

![](_page_12_Picture_166.jpeg)

Figure 2.6. Assigning Test Environments to Categories

- 13. Press the Assign button.
- 14. Select the checkbox beside each of the hardware-related test environments.
- 15. Press the  $\Box$  icon.
- 16. Press the **Hardware** entry in the popup.
- 17. Press the Assign button.

<span id="page-13-0"></span>![](_page_13_Picture_265.jpeg)

Figure 2.7. The Test Environment Categories

From now on, all test environments can be viewed as normal if the category panel is closed, and opening the category panel allows for selective viewing of the particular categories of test environments.

#### 2.1.2.2. Creating Systems under Test

Next we should create some systems under test. In Klaros-Testmanagement, systems under test represent the versions of the product or software system to be tested. In our example, these will be various printers.

- 1. Press the **Systems under Test** menu entry in the sidebar.
- <span id="page-13-1"></span>2. Press the New button.

![](_page_13_Picture_266.jpeg)

![](_page_13_Figure_14.jpeg)

- 3. Enter the text **Printer Model 1** in the *Version* field.
- 4. Press the Save button.
- 5. Repeat the process for three more systems under test:

Versions

- **Printer Model 2**
- **Printer Model 3**
- **Printer Model 4**
- 2.1.2.2.1. Assigning User Defined Property Values

![](_page_14_Picture_6.jpeg)

Please refer to Section 3.3, "User Defined Properties " how to create user defined properties and create a String property *Firmware Version* and an enumeration property *Printerhead Model* with the values *Model 1* and *Model 2* for systems under test. Then you can set values for them.

- 1. Press the *i* icon for *Printer Model 1*.
- 2. Press the *User Defined* tab.
- 3. Select *Model 1* in the *Printerhead Model* dropdown list.
- 4. Enter **V23.41.06** in the *Firmware Version* field.
- <span id="page-14-0"></span>5. Press the Save button.

|                            | Define & Plan C Execute IL Evaluate X Configure                                                                 |      | $P$ rinter     | 言曲の                                                 |
|----------------------------|----------------------------------------------------------------------------------------------------|------|----------------|-----------------------------------------------------|
|                            | SUT00001 - Printer Model 1                                                                                      |      |                | 昌阳有心                                                |
| Projects                   |                                                                                                    | Save | <b>Discard</b> | <b>Back</b>                                         |
| Iterations<br>Requirements | <b>User Defined</b><br><b>Results</b><br><b>Test Runs</b><br><b>Attachments</b><br>Properties<br><b>Changes</b> |      |                |                                                     |
| <b>Test Environments</b>   | Firmware Version: V23.41.06                                                                                     |      |                |                                                     |
| <b>Systems under Test</b>  | Printerhead Model: Model 1 v                                                                                    |      |                |                                                     |
| <b>Test Cases</b>          | Created by Felix Mustermann on 3/21/14 1:45 PM                                                                  |      |                | Last changed by Felix Mustermann on 3/21/14 1:45 PM |
| <b>Test Suites</b>         |                                                                                                    | Save | <b>Discard</b> | <b>Back</b>                                         |

Figure 2.9. The System under Test page

- 6. Press the Save button.
- 7. Repeat the process for the other three systems under test:

![](_page_14_Picture_396.jpeg)

#### <span id="page-14-1"></span>2.1.2.3. Creating Test Cases

Now it is time to create some test cases. In Klaros-Testmanagement, test cases represent individual tests to be carried out. We will create test cases for each of the hardware and software teams. First we will create a few hardware test cases. The first test is a verification that the printer upholds our claims about its minimum pages per minute rate.

1. Press the **Test Cases** menu entry in the sidebar.

<span id="page-15-0"></span>2. Press the New button.

![](_page_15_Picture_108.jpeg)

![](_page_15_Figure_3.jpeg)

- 3. Enter **Test if the printer prints at least 10 page per minute** in the *Name* field.
- 4. Select *Manual* in the *Execution* field.
- 5. Press the Save button.
- 6. Press the  $\sqrt{2}$  edit icon on the newly created test case.
- <span id="page-15-1"></span>7. Select the *Steps* tab.

![](_page_15_Picture_109.jpeg)

Figure 2.11. The Test Case Step tab in the Test Cases page

8. Create the following Steps:

![](_page_15_Picture_110.jpeg)

![](_page_16_Picture_309.jpeg)

- 9. Press the Save button.
- 10. Next, create the following test cases (each with one test case step):

![](_page_16_Picture_310.jpeg)

Now you should have three test cases.

#### <span id="page-16-1"></span>2.1.2.4. Creating Test Suites

The final step in preparation for testing with Klaros-Testmanagement is the creation of test suites. In Klaros-Testmanagement, test suites represent groups of tests to be carried out in sequence. A test suite contains one or more test cases and can be executed as a unit, which allows test results to be grouped together.

![](_page_16_Picture_8.jpeg)

#### **Note**

A test suite can contain the same test case multiple times.

- 1. Press the *Test Suites* link in the sidebar.
- <span id="page-16-0"></span>2. Press the New button.

| Define Co Plan C Execute L Evaluate X Configure |        |                    |                   |          |                                |                                | Printer      | 馬 ②                                 |
|-------------------------------------------------|--------|--------------------|-------------------|----------|--------------------------------|--------------------------------|--------------|-------------------------------------|
|                                                 |        | <b>Test Suites</b> |                   |          |                                |                                |              |                                     |
| Projects                                        |        | <b>New</b>         |                   |          |                                |                                | Save         | <b>Discard</b>                      |
| Iterations                                      |        | astr: b            |                   |          |                                |                                |              | Categories Filter / Sort   图   10 V |
| Requirements                                    | п      | ID                 | $\mathbf{\Theta}$ | Revision | <b>Name</b>                    | System under Test   Test Cases |              | Action                              |
| <b>Test Environments</b>                        | $\Box$ | TS00001            |                   | 1.0      | <b>Tutorial Hardware suite</b> | $\vee$                         | $\mathbf{0}$ | <b>7808</b>                         |
| <b>Systems under Test</b>                       |        | ID                 |                   | Revision | Name                           | System under Test Test Cases   |              | Action                              |
| <b>Test Cases</b>                               |        | <b>New</b>         |                   |          |                                |                                | Save         | <b>Discard</b>                      |
| <b>Test Suites</b>                              |        |                    |                   |          |                                |                                |              |                                     |

Figure 2.12. The Test Suites page

- 3. Enter **Tutorial Hardware Suite** in the *Name* field.
- 4. Press the Save button.
- 5. Press the  $\triangleright$  icon.
- 6. Click on the *Properties* tab.
- 7. Press the icon on the **Detects empty** and the **Test if the printer prints at least 10 pages per minute** test cases.

<span id="page-17-1"></span>

|                                   |                   |              |                                |                 | 1.0 - TS00001 - Tutorial Hardware suite                |                                                        |                |                |                                           |                     |                  |                                                                |               |
|-----------------------------------|-------------------|--------------|--------------------------------|-----------------|--------------------------------------------------------|--------------------------------------------------------|----------------|----------------|-------------------------------------------|---------------------|------------------|----------------------------------------------------------------|---------------|
| Projects                          |                   |              |                                |                 |                                                        |                                                        |                |                |                                           | Save                | <b>Discard</b>   |                                                                | <b>Back</b>   |
| Iterations<br><b>Requirements</b> | <b>Properties</b> |              | <b>User Defined</b>            |                 | <b>Attachments</b>                                     | <b>Revisions</b>                                       | <b>Results</b> | <b>Changes</b> |                                           |                     |                  |                                                                |               |
| <b>Test Environments</b>          | Name:             |              | <b>Tutorial Hardware suite</b> |                 |                                                        |                                                        |                |                | $\checkmark$<br><b>System under Test:</b> |                     |                  |                                                                |               |
| <b>Systems under Test</b>         | ID                |              | Q<br>Revision                  |                 |                                                        |                                                        |                | <b>Name</b>    |                                           | <b>Traceability</b> | <b>Execution</b> |                                                                | <b>Action</b> |
| <b>Test Cases</b>                 | <b>TC00001</b>    |              | 1.0                            |                 | Test if the printer prints at least 10 page per minute |                                                        |                |                |                                           |                     | Manual           | $\triangle \; \Leftrightarrow \; \triangledown \; \Rightarrow$ |               |
| <b>Test Suites</b>                | <b>TC00003</b>    |              | 1.0                            |                 | Check if empty ink cartridges get detected             |                                                        |                |                |                                           |                     | Manual           | $\triangle \; \oplus \; \nabla =$                              |               |
|                                   | 骨                 |              |                                |                 |                                                        |                                                        |                |                |                                           |                     | Filter / Sort    | 阐                                                              | $10 \times$   |
|                                   | П                 | $\mathbb{Q}$ | ID                             | <b>Revision</b> |                                                        |                                                        |                | Name           |                                           | <b>Traceability</b> |                  | <b>Execution</b>                                               | Action        |
|                                   | □                 | O            | TC00003 1.0                    |                 |                                                        | Check if empty ink cartridges get detected             |                |                |                                           |                     | Manual           |                                                                | 4             |
|                                   | □                 |              | TC00002 1.0                    |                 | Print a test page                                      |                                                        |                |                |                                           |                     | Manual           |                                                                | 4             |
|                                   | □                 | O            | TC00001 1.0                    |                 |                                                        | Test if the printer prints at least 10 page per minute |                |                |                                           |                     | Manual           |                                                                | ÷             |

Figure 2.13. The Test Suite page

8. Press the Save button

Now our project is set up and we can begin testing!

#### <span id="page-17-0"></span>2.1.3. Executing Tests

Now that we have created some test cases and a test suite, we are ready for some testing. Log out of Klaros-Testmanagement and log in as a tester. This is a more limited account which can execute tests and only data linked to the account.

<span id="page-17-3"></span>2.1.3.1. Executing Single Test Cases

In this section, we will execute a single test case multiple times with different parameters.

- 1. If not already selected, select the **Printer** project.
- 2. Press *Execute* in the topbar.
- 3. Click on *Run TestCase* in the sidebar.
- 4. The *Run Test Case* screen should now be shown. This screen displays the available test cases along with an execute icon  $\left( \frac{1}{36} \right)$  for each. The icon is blue if the test case can be executed in Klaros-Testmanagement, i.e. if *Execution* is set to *Manual*, if the test case has at least one step and its *State* is either *Draft* or *Approved*.

<span id="page-17-2"></span>![](_page_17_Picture_297.jpeg)

![](_page_17_Figure_14.jpeg)

Press the  $\bullet$  icon on the **Test if the printer prints at least 10 pages per minute** test case

5. On the next screen, select **Average Room Temperature** as the *Test Environment*

<span id="page-18-0"></span>![](_page_18_Picture_162.jpeg)

Figure 2.15. The Run Test Case page

- 6. Select **Printer Model 1** as the *System Under Test*.
- 7. Press the Execute button.
- <span id="page-18-1"></span>8. A popup will appear (if it doesn't, be sure to disable the popup blocker in your browser or add the Klaros-Testmanagement address to its exceptions). This is the manual test runner, which guides testers through the testing process. You will see an overview of the test case on the first page of the manual test runner.

![](_page_18_Picture_6.jpeg)

Figure 2.16. The Test Case Runner

9. The manual test runner will now show the first step. *Action* shows what we as a tester are supposed to do. Let's assume our printer will start printing the test document with no problems, so the first step is passed.

Press the Passed button.

- 10. The second step will now be shown. Mark the rest of the steps as passed.
- 11. Now the *Test Run* overview will be displayed. Since all steps were passed without complication, there is no need to comment or create an issue.

Please confirm the following dialog with Yes .

<span id="page-19-0"></span>Press the Finish button.

![](_page_19_Picture_298.jpeg)

Figure 2.17. The Results Overview in the Manual Test Runner

- 12. Press **Run Test Case** in the sidebar.
- 13. Now we will execute the same test case using a different system under test and test environment.

Press the  $\frac{1}{2}$  icon on the **Test if the printer prints at least 10 pages per minute** test case.

- 14. On the next screen, select *Maximum Operating Temperature* as the *Test Environment*.
- 15. Select *Printer Model 2* as the *System Under Test*.
- 16. Press the Execute button.
- 17. Press the Start button.
- 18. Press the Passed button.
- 19. Press the Passed button.
- 20. Printer Model 2 uses the Model 2 printerheads, which have an overheating problem, so this test step will fail in an environment with a high ambient temperature.

Press the Failure button.

21. Enter **Too many pause cycles due to overheating** in the *Summary* field.

These comments will help reproducing the failure.

- 22. Press the Finish button.
- 23. If you have set up an issue management system, you can create or link an issue from this screen. The process is described in [Section 3.6, " Issues ".](#page-32-0)
- 24. Confirm the following dialog by clicking the Yes button.
- 25. Press the Finish button.

#### <span id="page-20-2"></span>2.1.3.2. Executing Test Suites

Next we will execute our test suite. The process is very similar to executing a test case, with an additional overview screen at the beginning.

- 1. Press **Run Test Suite** in the sidebar.
- <span id="page-20-0"></span>2. Press the **indepenant of** *Tutorial Hardware suite*.

| Define <b>Co. Plan Co. Execute B.</b> Evaluate X Configure |                       |         |          |                                |                                  |                        | $P$ Printer $P$ $Q$ |
|------------------------------------------------------------|-----------------------|---------|----------|--------------------------------|----------------------------------|------------------------|---------------------|
|                                                            | <b>Run Test Suite</b> |         |          |                                |                                  |                        |                     |
| <b>My Jobs</b>                                             |                       |         |          |                                |                                  | Filter / Sort [9] 10 v |                     |
| Run Test Case                                              | ID                    | $\odot$ | Revision | <b>Description</b>             | <b>Test Cases</b> Results Action |                        |                     |
| <b>Run Test Suite</b>                                      | <b>TS00001</b>        |         | 1.0      | <b>Tutorial Hardware suite</b> | $\sim$                           | $\mathbf{0}$           | 偷                   |
| Continue Test Run                                          |                       |         |          |                                |                                  |                        |                     |
| Import Test Results                                        |                       |         |          |                                |                                  |                        |                     |

Figure 2.18. The Run Test Suite page

<span id="page-20-1"></span>3. Select **Average Room Temperature** as the *Test Environment*

![](_page_20_Picture_305.jpeg)

Figure 2.19. The Run Test Suite page

- 4. Select *Printer Model 1* as the *System under Test*.
- 5. Press the Execute button.
- <span id="page-21-1"></span>6. Press the  $\sqrt{ }$  Start  $\sqrt{ }$  button in the manual test runner.

![](_page_21_Picture_278.jpeg)

Figure 2.20. The test suite runner

- 7. Press the *passed* icon for all steps.
- 8. Confirm the following dialog by clicking the Yes button.
- 9. Repeat for the second test case.
- 10. Press the Finish button.

#### <span id="page-21-0"></span>2.1.4. Results and Reports

Now it's time to view the test results and reports. Klaros-Testmanagement contains a feature-rich test evaluation section which is best viewed using a manager account.

- 1. Log into Klaros-Testmanagement using a manager account.
- 2. Select the *Printer* project if it is not already selected.
- 3. Press **Evaluate** in the topbar.
- 4. Now the dashboard should be displayed, showing some of the default reports for the *Printer* project. These show relevant details like the number of test cases and test suites in the Project, the overall numbers of passed and failed test runs, and the testing activity in the last 30 days.

<span id="page-22-0"></span>![](_page_22_Picture_256.jpeg)

![](_page_22_Figure_2.jpeg)

- 5. The Latest Success Rate report can be changed by clicking on the <sup>1</sup>/<sub>2</sub> Icon. Then you can select the test system and the test environment to be displayed.
- 6. You can also view individual test results for test cases and test suites in the **Evaluate** section.

Press the **Test Case Results** menu entry in the sidebar.

7. Here you will see the test cases which have been executed in this project, along with a count of test runs with their results.

<span id="page-22-1"></span>![](_page_22_Picture_257.jpeg)

![](_page_22_Figure_8.jpeg)

- 8. Press the **c** icon for the *Test if the printer prints at least 10 pages per minute test case.*
- 9. You will now see a screen summarizing each of the test runs for this test case.

Press the  $\mathbb Q$  icon for one of the test runs.

<span id="page-23-0"></span>

| Define & Plan C Execute <b>TA</b> Evaluate X Configure |                          |              |                 |                                                                                                    |                          |                           | <b>Printer</b> |               |               |
|--------------------------------------------------------|--------------------------|--------------|-----------------|----------------------------------------------------------------------------------------------------|--------------------------|---------------------------|----------------|---------------|---------------|
|                                                        |                          |              |                 | $\vec{\mathbf{x}}$ Test Case Results: TC00001 - Test if the printer prints at least 10 page per minute |                          |                           |                |               |               |
| Dashboard                                              | <b>Test Case Details</b> |              |                 |                                                                                                    |                          |                           |                |               |               |
| <b>Report Templates</b>                                |                          |              |                 |                                                                                                    |                          |                           | Filter / Sort  | 国             | $10 \times$   |
| <b>Test Run History</b>                                | ID                       | <b>Start</b> | <b>Test Run</b> | <b>Test Environment</b>                                                                                | <b>System under Test</b> | <b>Executor</b>           | <b>Time</b>    | <b>Result</b> | <b>Action</b> |
| <b>Test Runs</b>                                       |                          |              |                 | TCR0000002 3/21/14 2:24:32 PM TRU0000002 Average Room Temperature                                      | Printer Model 1          | Felix Mustermann 00:00:04 |                | о             | <b>\$ Q</b>   |
| <b>Test Case Results</b>                               | <b>TCR0000001</b>        |              |                 | 3/21/14 2:08:18 PM TRU0000001 Average Room Temperature                                                 | Printer Model 1          | Felix Mustermann 00:07:03 |                | o             | <b>\$ Q</b>   |
| <b>Test Suite Results</b>                              |                          |              |                 |                                                                                                    |                          |                           |                |               | <b>Back</b>   |
| <b>Issues by Test Case</b>                             |                          |              |                 |                                                                                                    |                          |                           |                |               |               |
| <b>Link Issues</b>                                     |                          |              |                 |                                                                                                    |                          |                           |                |               |               |
| Create Issues                                          |                          |              |                 |                                                                                                    |                          |                           |                |               |               |

Figure 2.23. The Test Case Result page

10. This screen shows a breakdown of the results of each step in the test case, as well as the summary and description the tester has entered for each of them.

<span id="page-23-1"></span>![](_page_23_Picture_192.jpeg)

Press *Test Results* - *Test Suite Results* in the sidebar.

Figure 2.24. The Test Run page

This page shows results of all test cases which have been run in a similar style to the *Test Case Results* page. Have a look at the results of the *Tutorial Hardware suite*.

This rounds up our quick start guide. The following chapter contains in-depth how-tos for most of the available actions in Klaros-Testmanagement.

## <span id="page-24-0"></span>Chapter 3. How-Tos

This section of the tutorial consists of how-to guides for certain actions in Klaros-Testmanagement. We will continue to use the printer example project from the quick start guide.

It is recommended to complete the quick-start guide first if you wish to follow these guides stepby-step.

#### <span id="page-24-1"></span>3.1. User Role Management

In this section we will learn how project access works and how to limit the access to our example project to specific users.

The default installation of Klaros-Testmanagement contains the three users admin, manager and tester (see the Klaros-Testmanagement documentation [here](http://www.klaros-testmanagement.com/files/doc/html/User-Manual.Appendix.Roles) and [here](http://www.klaros-testmanagement.com/files/doc/html/User-Manual.Functions.Accounts) for more information about user roles). If you create a new project (see [Section 2.1.1, " Creating](#page-8-2) a Project ") all users of Klaros-Testmanagement have access to this project. To limit the access to this project to a single users or several specific users, you can use project specific roles, which are part of Klaros-Testmanagement Enterprise Edition.

#### <span id="page-24-2"></span>3.1.1. Limiting Project Access

nterprise Feature only available in Klaros-Testmanagement Enterprise Edition edition

In this section we will limit access to the *Printer* project. See [here](http://www.klaros-testmanagement.com/files/doc/html/User-Manual.Define.Projects.Details.Access) for more information about project specific roles.

![](_page_24_Picture_9.jpeg)

### **Assigning project specific roles**

Project specific roles do not need to match the role of the user. For example, a user with the role *test manager* can be a *tester* in one project and a *test manager* in another project.

- 1. Login to Klaros-Testmanagement using the *Manager* account.
- 2. Select the **Define** section in the topbar.
- 3. Press the *P00001* label, or the Printer project if you already created more projects.
- 4. Select the *Access* tab.

<span id="page-25-0"></span>

| 5. | Define & Plan C Execute L Evaluate X Configure |                   |                                                |                        |               |                |                  |                |                  |                     | $\odot$<br>Printer                                  |
|----|------------------------------------------------|-------------------|------------------------------------------------|------------------------|---------------|----------------|------------------|----------------|------------------|---------------------|-----------------------------------------------------|
|    |                                                |                   | P00001 - Printer                               |                        |               |                |                  |                |                  |                     | ♦<br>♦                                              |
|    | <b>Projects</b>                                |                   |                                                |                        |               |                |                  |                | Save             | <b>Discard</b>      | <b>Back</b>                                         |
|    | <b>Iterations</b>                              | <b>Properties</b> | <b>User Defined</b>                            | <b>Copy Test Cases</b> | <b>Access</b> | <b>Results</b> | <b>Test Runs</b> | <b>Changes</b> |                  |                     |                                                     |
|    | Requirements                                   |                   |                                                |                        |               |                |                  |                |                  |                     |                                                     |
|    | <b>Test Environments</b>                       |                   | Disable anonymous project access [             |                        |               |                |                  |                |                  |                     |                                                     |
|    | Systems under Test                             | 8                 |                                                |                        |               |                |                  |                |                  |                     | $10$ $\vee$                                         |
|    | <b>Test Cases</b>                              |                   |                                                |                        |               | <b>User</b>    |                  |                | <b>User Name</b> | Role                | <b>Project Role</b>                                 |
|    | <b>Test Suites</b>                             | n                 | Max Mustermann                                 |                        |               |                |                  |                | manager          | <b>Test Manager</b> | Test Manager                                        |
|    |                                                | п                 | <b>System Account</b>                          |                        |               |                |                  |                | system           | Tester              | $\checkmark$                                        |
|    |                                                |                   | Erika Mustermann                               |                        |               |                |                  |                | tester           | Tester              | $\checkmark$                                        |
|    |                                                |                   | Created by Felix Mustermann on 3/21/14 1:41 PM |                        |               |                |                  |                |                  |                     | Last changed by Felix Mustermann on 3/21/14 1:41 PM |
|    |                                                |                   |                                                |                        |               |                |                  |                | Save             | <b>Discard</b>      | <b>Back</b>                                         |

Figure 3.1. The Access tab

- 6. Click on the Assign button.
- 7. In the following dialog select the checkbox in front of *Max Mustermann* and select *Test Manager* from the *Project Role* dropdown list (if not already selected)
- 8. Confirm the changes by clicking on the Apply button.

<span id="page-25-1"></span>The only user allowed to view the *Printer* project now is the user named *manager*. Administrators can still view the project, since they are excluded from project access rules. On the projects page, you can see which projects have access rules defined by the icon in the *Additional information* column.

|  | P00001 | Printer |
|--|--------|---------|
|  |        |         |

Figure 3.2. A Project with Limited Access

- 1. Login to Klaros-Testmanagement using the *Manager* account.
- 2. Select the **Define** section in the topbar.
- 3. Press the *P00001* label, or the Printer project in case you have created more projects.
- 4. Select the *Access* tab.
- 5. In the *Erika Mustermann* column, select *Tester* in the *Project Role* dropdown list.

Click on the Assign button.

- 6. In the following dialog select the checkbox in front of *Erika Mustermann* and select *Tester* from the *Project Role* dropdown list (if not already selected)
- 7. Confirm the changes by clicking on the Apply button.

![](_page_25_Picture_17.jpeg)

#### **Important**

If you use project specific roles, you need to assign at leat one test manager per project.

### <span id="page-26-0"></span>3.2. Categorization

enterprise<br>edition Feature only available in Klaros-Testmanagement Enterprise Edition

# **Important**

In order to use the examples in this guide it is recommended that you complete [Sec](#page-11-0)[tion 2.1.2, " Creating](#page-11-0) Test Environments " of the quick-start guide.

In our example project, we have separate test environments and test cases for hardware- and software-related criteria. A useful way to separate these within in Klaros-Testmanagement Enterprise Edition is to use the categorization feature.

Test environments, systems under test, test cases, test suites, requirements and iterations can all be assigned to categories in different category groups. Each object can only be assigned to one category in each category group, but there is no limit on the amount of category groups that may be created.

This how-to describes the process of assigning the test environments created in [Section 2.1.2,](#page-11-0) " Creating Test [Environments "](#page-11-0) of the quick-start guide into hardware- and software-related categories.

- 1. Login to Klaros-Testmanagement using the *Manager* account.
- 2. Select the *Printer* project.
- 3. Select the **Test Environments** menu entry in the sidebar.
- 4. Press the *Categories* label to expand the category creation and selection panel.
- 5. Press the  $\overline{?}$  icon.
- <span id="page-26-1"></span>6. Press the  $\frac{1}{2}$  icon to create a new category group.

![](_page_26_Picture_420.jpeg)

Figure 3.3. Creating Categories

- 7. Press the  $\frac{1}{2}$  icon on the newly created *ROOT* category (this is the root category of this category group).
- 8. Enter **Hardware** in the text field of the new category.
- 9. Press the  $\frac{1}{2}$  icon on the *ROOT* category again.
- 10. Enter **Software** in the text field of the new category.
- 11. Press the Save button.
- 12. Select the checkboxes beside each of the software-related test environments ( **Windows 7** and **Ubuntu 10.4** ). .
- 13. Press the  $\Box$  icon.
- 14. Press the **Software** entry in the popup.

<span id="page-27-0"></span>![](_page_27_Picture_187.jpeg)

Figure 3.4. Assigning Test Environments to Categories

- 15. Press the Assign button.
- 16. Select the checkbox beside each of the hardware-related test environments.
- 17. Press the  $\Box$  icon.
- 18. Press the **Hardware** entry in the popup.
- 19. Press the Assign button.

<span id="page-28-1"></span>![](_page_28_Picture_370.jpeg)

Figure 3.5. The Test Environment Categories

From now on, all test environments can be viewed as normal if the category panel is closed, and opening the category panel allows for selective viewing of the particular categories of test environments.

### <span id="page-28-0"></span>3.3. User Defined Properties

![](_page_28_Picture_371.jpeg)

User defined properties are customizable fields which can be added to the various artifacts of a project e.g. to make it easier to find specific elements or to reference external systems or documents. In this how-to, we will set up some user defined properties for our systems under test (or SUTs).

Since the SUTs in our example are printers, there are a number of properties that will make searching through them easier. One of these is the firmware version, an alpha-numeric value which is changed relatively often.

- 1. Login to Klaros-Testmanagement using the *Manager* account.
- 2. Select the *Printer* project.
- 3. Press the  $\mathbb Z$  icon.
- 4. Select the *User Defined* tab.
- 5. Click the New button.

<span id="page-29-0"></span>![](_page_29_Picture_276.jpeg)

Figure 3.6. Adding User Defined Properties

- 6. Select *System Under Test* in the *Object* column.
- 7. Select *Text* in the *Type* column.
- 8. Enter **Firmware Version** in the *Name* text field.
- 9. A second property we can use to search through our SUTs is the model of printerhead used in the printer. Since our company has only two different printerhead models, it makes sense to make this an enumeration property.

Click the New button.

- 10. Select *System Under Test* in the *Object* column.
- 11. Select *Enumeration* in the *Type* column.
- 12. Enter **Printerhead Model** in the *Name* text field.
- 13. Press the  $\overline{z}$  icon in the *Type* column to add enumeration values.
- 14. Enter **Model 1** in the *Entry* text field and press the  $\frac{1}{2}$  icon.

![](_page_29_Picture_277.jpeg)

- 15. Enter **Model 2** in the *Entry* field and press the  $\frac{1}{2}$  icon.
- 16. Press the Confirm button.
- 17. Press the Save button.

<span id="page-30-0"></span>3.4. Pausing and Resuming Test Runs

![](_page_30_Picture_2.jpeg)

#### **Important**

In order to use the examples in this guide it is recommended that you complete [Sec](#page-16-1)[tion 2.1.2.4, " Creating](#page-16-1) Test Suites " of the quick-start guide.

Klaros-Testmanagement supports pausing and resuming of test suite runs. If the manual test runner is cancelled after at least one test case has been completed, the test run is automatically saved in the *Continue Test Runs* section.

- 1. Login to Klaros-Testmanagement using the *Tester* account.
- 2. Select the *Printer* project.
- 3. Navigate to the **Execute** section using the topbar.
- 4. Select the **Run Test Suite** menu entry in the sidebar.
- 5. Select the *Tutorial Hardware* test suite.
- 6. Complete the first test case as explained in [Section 2.1.3.2, " Executing](#page-20-2) Test Suites ".
- 7. Press the Cancel button.

The manual test runner will now close, returning you to the main Klaros-Testmanagement window.

8. Select the **Continue Test Run** menu entry in the sidebar.

The interrupted test suite run will now be displayed, showing that one of the two test cases in the test suite have been completed.

9. You can click the  $\frac{1}{2}$  icon to continue executing the test suite or the ight icon to delete this test suite run and the associated results.

<span id="page-30-2"></span>![](_page_30_Picture_345.jpeg)

![](_page_30_Figure_18.jpeg)

## <span id="page-30-1"></span>3.5. Configuring Issue Management System

In order to set up Klaros-Testmanagement to use issue management systems, you must log in as an administrator.

![](_page_31_Picture_1.jpeg)

### **Note**

Three user accounts are set up by default during the installation of Klaros-Testmanagement an administrator account, a manager account and a tester account.

<span id="page-31-1"></span>![](_page_31_Picture_334.jpeg)

Table 3.1. User Roles

- 1. Log in as administrator and navigate to **Configure Integration** *Issue Management*.
- 2. Press the New button.

<span id="page-31-0"></span>![](_page_31_Picture_335.jpeg)

Figure 3.8. The Issue Management page

- 3. Select JIRA in the *System* drop-down list.
- 4. Enter **PRINTER** in the *Project* text field (or the name of a test project, e.g. **PLAYGROUND** )
- 5. Enter **Hardware Team** in the *Description* text field.
- 6. (Optional) If you have a JIRA system to test with, enter the address in the *URL* text field and press the Validate button.
- 7. Press the Save button to save your new issue management system.

Repeat the process, selecting Mantis instead of JIRA and using **Software Team** as the description.

Now these two issue management systems can be assigned to projects within Klaros-Testmanagement.

This concludes the role of the administrator account in our quick start guide. Log out of Klaros-Testmanagement now and log in using a manager account.

#### <span id="page-32-0"></span>3.6. Issues

## **Important**

In order to use the examples in this guide it is recommended that you complete [Sec](#page-17-3)[tion 2.1.3.1, " Executing](#page-17-3) Single Test Cases " of the quick-start guide.

Klaros-Testmanagement supports the creation of issues in issue management systems (IMS) (see [Section 3.5, " Configuring Issue Management System "](#page-30-1)) as well as linking them with test cases. This can be achieved either by creating an issue in the IMS from within Klaros-Testmanagement, or by using the *Link Issues* feature to link pre-existing issues and test cases.

Both of these actions can be carried out from within the manual test runner or in the *Evaluate* - *Link Issues* section of Klaros-Testmanagement. Each *Results Overview* page in the manual test runner has the Link Issue and Create Issue buttons.

#### <span id="page-32-2"></span><span id="page-32-1"></span>3.6.1. Linking Issues

![](_page_32_Picture_422.jpeg)

![](_page_32_Figure_8.jpeg)

- 1. Login to Klaros-Testmanagement using the *Tester* account.
- 2. Click on the **Evaluate** link in the topbar.
- 3. Select the **Issues** menu entry in the sidebar.
- 4. Press the icon in the action column of the test case *Test if the printer prints at least 10 pages per minute*.
- 5. Press the **Create** button.
- 6. Select the *Hardware Team* issue management system from the *Issue Management System* dropdown list.
- 7. Enter a valid issue id in the *ID* text field (this id has to match an existing issue in the IMS).
- 8. Press the **Q** icon next to the *ID* field (Please wait a few moments until the issue has been retrieved from the IMS).
- 9. Select the system under test *Printer Model 1* in the *System under Test* dropdown list.
- 10. Press the Link button.

The list of assigned issues should now contain a single entry.

#### <span id="page-33-1"></span><span id="page-33-0"></span>3.6.2. Creating Issues

![](_page_33_Picture_178.jpeg)

Figure 3.10. Creating Issues

- 1. Login to Klaros-Testmanagement using the *Tester* account.
- 2. Press the **Evaluate** link in the topbar.
- 3. Select the **Issues** menu entry in the sidebar.
- 4. Press the **New** button.
- 5. Select the **Software Team** issue management system from the *Issue Management System* dropdown list.
- 6. Enter **The printer Model 1 cannot print documents larger than 50 Mb** into the *Summary* field.
- 7. In the *Description* field, enter **The Model 1 version of the printer cannot print documents which are larger than 50 Mb in size. This is regardless of the document type (e.g. pdf or txt).**
- 8. Select the test case *Test if the printer prints at least 10 pages per minute* in the *Test Case* dropdown list.

9. Press the *Save* button.

You should now see a message *The issue was successfully created in Mantis with ID XYZ.* in the log panel on top of the screen.

#### <span id="page-34-0"></span>3.7. Revisions

![](_page_34_Picture_4.jpeg)

#### **Important**

In order to use the examples in this guide it is recommended that you complete [Sec](#page-14-1)[tion 2.1.2.3, " Creating](#page-14-1) Test Cases " of the quick-start guide.

Test requirements can change during the lifecycle of a project, due to various internal or external changes. Let's assume that in our *Printer* project for example, 20 pages per minute instead of 10 are the new status quo for printers. Instead of copying and editing the test case *Test if the printer prints at least 10 page per minute* you can simply create a new revision for that test case.

![](_page_34_Picture_8.jpeg)

#### **Note**

With Klaros-Testmanagement you can create Revisions for test cases, test suites and requirements.

- 1. Login to Klaros-Testmanagement using the *Manager* account.
- 2. Select the *Printer* project.
- 3. Press the **Define** link in the topbar.
- 4. Select the **Test Cases** menu entry in the sidebar.
- 5. Press the **interpretate in the test case** *Test* if the printer prints at least 10 page per minute.
- 6. Press the *Revisions* tab.
- 7. Press the New Revision button.
- 8. Enter **requirements have changed** in the *Comments* text field.
- 9. Press the Yes button.
- 10. Press the *Properties* tab.
- 11. Change the *Description* of the test case to **Test if the printer prints at least 20 page per minute** .

You have successfully created a new revision of the test case.

![](_page_34_Picture_23.jpeg)

#### **Note**

When creating a new revision, this revision gets selected as the active revision for that test case. You can, at any time, switch back to an older revision via the revision tab.

#### <span id="page-35-0"></span>3.8. Requirements

![](_page_35_Picture_2.jpeg)

Requirements are conditions which must be met in order for the product to be considered ready. A requirement can be linked to several test cases, which must be executed in order to fulfill this requirement.

In the course of this howto, we will create a requirement, link it to a test case and execute this test case.

<span id="page-35-1"></span>

| Define &<br>Plan C Execute L Evaluate X Configure |        |                     |         |                 |                                                 |               |              |   | Printer <b>DEE GO</b> |
|---------------------------------------------------|--------|---------------------|---------|-----------------|-------------------------------------------------|---------------|--------------|---|-----------------------|
|                                                   |        | <b>Requirements</b> |         |                 |                                                 |               |              |   |                       |
| Projects                                          |        | <b>New</b>          |         |                 |                                                 | Save          |              |   | <b>Discard</b>        |
| Iterations                                        |        | atour b             |         |                 | Categories                                      | Filter / Sort |              | 回 | 10<br>$\vee$          |
| <b>Requirements</b>                               | $\Box$ | ID                  | $\odot$ | Revision        | Name                                            |               | Priority     |   | <b>Action</b>         |
| <b>Test Environments</b>                          | $\Box$ | R00001              | 1.0     |                 | The printer prints at least 10 pages per minute | High          | $\checkmark$ |   | <b>7865</b>           |
| <b>Systems under Test</b>                         |        | ID                  |         | <b>Revision</b> | Name                                            |               | Priority     |   | Action                |
| <b>Test Cases</b>                                 |        | <b>New</b>          |         |                 |                                                 | Save          |              |   | <b>Discard</b>        |
| <b>Test Suites</b>                                |        |                     |         |                 |                                                 |               |              |   |                       |

Figure 3.11. The Requirements Page

- 1. Select the **Define** section in the topbar.
- 2. Select the **Requirements** menu entry in the sidebar.
- 3. Press the New button.
- 4. Write **The printer prints at least 10 pages per minute** in the *Name* text field.
- 5. Select *High* from the *Priority* dropdown list.
- 6. Press the Save button.
- 7. Press the *z* icon of the requirement *The printer prints at least 10 pages per minute.*
- 8. Select the *Test Cases* tab.
- 9. Press the Add button.
- 10. Select the test case *Test if the printer prints at least 10 page per minute*.
- 11. Press the Add button.

![](_page_35_Figure_18.jpeg)

#### **Multiple Requirements**

You can assign multiple test cases to the same requirement.

You can also assign test cases to multiple requirements!

<span id="page-36-1"></span>![](_page_36_Picture_471.jpeg)

Figure 3.12. The Requirements Details Page

Now we will execute the test case with which the requirement is assigned to.

- 1. Switch to the **Execute** section in the topbar.
- 2. Select the **Run Test Case** menu entry in the sidebar.
- 3. Press the Execute button.
- 4. Press the Execute button.
- 5. Press the Passed button.
- 6. Press the Yes button.

You have now executed a test case that is assigned to a requirement. Let's see the results of this test case on the requirements page.

- 1. Select the **Define** section in the topbar.
- 2. Select the **Requirements** menu entry in the sidebar.
- 3. Press the <sup>2</sup> icon of the requirement *The printer prints at least 10 pages per minute*.
- 4. Select the *Results* tab.

In the results tab, you can see the results of all test cases that are assigned to this requirement. Since we've executed a single test case, there is only one element in this table. Pressing the  $\mathbb Q$ icon shows you the details of this test case result.

#### <span id="page-36-0"></span>3.9. Iterations

enterprise<br>edition Feature only available in Klaros-Testmanagement Enterprise Edition

An iteration represents a single test cycle in a project. This helps to synchronize the test process with an agile development process (e.g. Scrum). An iteration can represent a milestone for a project. In a software development project for example, an iteration could be *The core functionality is working*.

In this section, we will create an iteration, learn how to activate or deactivate iterations and how to assign requirements to a specific iteration.

<span id="page-37-0"></span>

| Define <b>Co.</b> Plan <b>C</b> Execute <b>D</b> Evaluate X Configure |                   |            |                 |             |                         |                   | Sprint 01 - Alpha stage Signer Conter |                          | 言品の               |
|-----------------------------------------------------------------------|-------------------|------------|-----------------|-------------|-------------------------|-------------------|---------------------------------------|--------------------------|-------------------|
|                                                                       | <b>Iterations</b> |            |                 |             |                         |                   |                                       |                          |                   |
| Projects                                                              |                   | <b>New</b> |                 |             |                         |                   |                                       | Save                     | <b>Discard</b>    |
| <b>Iterations</b>                                                     | at d              |            |                 |             |                         |                   |                                       | Categories Filter / Sort | $10 \times$<br>④门 |
| Requirements                                                          | $\Box$            |            | ID              | $\mathbb Q$ | Name                    | <b>Start Date</b> | Due                                   | <b>Test Runs</b>         | Action            |
| <b>Test Environments</b>                                              | п                 | $_{\odot}$ | <b>ITR00001</b> |             | Sprint 01 - Alpha stage | 21.03.2014 17:00  |                                       | $\bullet$                | $\bullet$ 2808    |
| Systems under Test                                                    |                   |            | ID.             |             | Name                    | <b>Start Date</b> | <b>Due</b>                            | <b>Test Runs</b>         | Action            |
| <b>Test Cases</b>                                                     |                   | <b>New</b> |                 |             |                         |                   |                                       | Save                     | <b>Discard</b>    |
| <b>Test Suites</b>                                                    |                   |            |                 |             |                         |                   |                                       |                          |                   |
|                                                                       |                   |            |                 |             |                         |                   |                                       |                          |                   |

Figure 3.13. The Iterations Page

- 1. Select the **Define** section in the topbar.
- 2. Select the **Iterations** menu entry in the sidebar.
- 3. Press the New button.
- 4. Enter **Sprint 01 Alpha stage** in the *Name* text field.
- 5. Press the **2** icon.
- 6. Enter **All printer models can print a test page without an error.** and **All printers print at least 10 pages per minute.** in the *Success Criteria* text field.
- 7. Select the *Properties* tab.
- 8. Enter **All printer models can print a test page without an error.** and **All printers print at least 10 pages per minute.** in the *Success Criteria* text field.
- 9. Press the Save button.

<span id="page-37-1"></span>You have now successfully created an iteration. Since this is the only iteration in the project, it gets activated. You can see the active iteration in the topbar (see [Section 3.9, " Iterations "](#page-36-0)).

![](_page_37_Figure_13.jpeg)

Figure 3.14. The Selected Iteration in the Topbar

![](_page_37_Picture_15.jpeg)

#### **Using Iterations with Requirements**

Iterations are more useful when combined with requirements (see [Section 3.8, " Re](#page-35-0)[quirements "](#page-35-0)). For example, the iteration "Alpha release" of a project could contain the requirements All database unit tests pass and The setting menu is working.

<span id="page-37-2"></span>![](_page_37_Picture_270.jpeg)

![](_page_37_Figure_19.jpeg)

- 1. Select the *Requirements* tab.
- 2. Select the requirement *The printer prints at least 10 pages per minute*.
- 3. Press the Add button.
- 4. Press the Add button.
- 5. Click on the Assign button.
- 6. Select the requirement *The printer prints at least 10 pages per minute*.
- 7. Click on the Assign button.

You have now successfully linked a requirement to an iteration.

If an iteration is active, only results and artefacts for this iteration are displayed. To deselct the current iteration or switch to a different one, follow the next steps.

- 1. Click in the icon in the topbar.
- 2. Select the empty entry in the iteration dropdown box.

## <span id="page-39-0"></span>Chapter 4. Report Tutorial

This tutorial will show how to create reports for Klaros-Testmanagement. Please note that custom reports are only available in Klaros-Testmanagement Enterprise Edition. Basic knowledge in Java programming and XML might be helpful to understand this tutorial. An example of the resulting report can be found [here.](http://www.klaros-testmanagement.com/files/report-tutorial/report.pdf) The complete code can be downloaded [here,](http://www.klaros-testmanagement.com/files/report-tutorial/TestrunReportPerSuite.zip) feel free to modify it to your needs.

To create custom reports navigate via the top menu *Configure* and then via the side menu *Report Templates* to the custom report section of Klaros-Testmanagement Enterprise Edition. You can create a new report by pressing the New button. You can later use this report via the top menu *Evaluate* and the side menu *Report Templates*.

#### <span id="page-39-1"></span>4.1. Development Environment

The first step in this tutorial will describe how to set up a development environment to help with creating reports. We recommend using [Eclipse](http://www.eclipse.org/downloads) as the development framework.

Create a project to contain your reports

- Open Eclipse and right click into the *Project Explorer*
- In the menu then select *New -> Other*.
- <span id="page-39-2"></span>• In the dialog select *Java Project* as shown in the picture then click on *Next*.

![](_page_39_Picture_333.jpeg)

Figure 4.1. The Wizard Selection Screen

<span id="page-40-0"></span>• In the next dialog enter a title for your project (e.g. **ReportTutorial** ) and press *Finish*.

![](_page_40_Picture_80.jpeg)

Figure 4.2. The New Project Wizard

• The *Package Explorer* in Eclipse should now show your new project.

<span id="page-41-0"></span>![](_page_41_Picture_1.jpeg)

Figure 4.3. The Package Explorer

### Set up the Project

• First, create a subfolder to hold your XML files. Right click on your project and select *New -> Folder*. In the dialog enter **xml** in the *Folder name* field and click on Finish .

<span id="page-42-0"></span>![](_page_42_Picture_73.jpeg)

Figure 4.4. Creating a New Folder

• Add the Klaros-Testmanagement scripting library to your build path. Right click on our project and select *Properties*. In the dialog click on *Java Build Path*(1), select the *Libraries*(2) tab and then click on *Add External JARs...*(3).

<span id="page-43-0"></span>![](_page_43_Picture_133.jpeg)

Figure 4.5. The Build Path Setting Screen

<span id="page-43-1"></span>• In the following dialog navigate to your Klaros-Testmanagement installation folder. From there navigate to the *webapps/klaros-web/WEB-INF/lib folder* and select the klaros-core-x.y.z, klarosmodel-x.y.z.jar and klaros-scripting-x.y.z.jar, then click the open button.

| <b>JAR Selection</b> |   |                                                               |                                              |                                | $\mathbf{x}$     |
|----------------------|---|---------------------------------------------------------------|----------------------------------------------|--------------------------------|------------------|
|                      |   | « klaros-web > WEB-INF > lib                                  | $\boldsymbol{\ast}_{\boldsymbol{\tau}}$<br>۰ | lib durchsuchen                | م                |
| Organisieren v       |   | Neuer Ordner                                                  |                                              | 謝期                             |                  |
| Favoriten            |   | juel-spi-2.2.7.jar                                            |                                              | klaros-scripting-4.3.0.jar     | lucene-quer      |
| Desktop              |   | iii jul-to-slf4j-1.7.7.jar                                    |                                              | klaros-theme-4.3.0.jar         | llucene-smail    |
| Downloads            |   | iii juniversalchardet-1.0.3.jar                               |                                              | log4j-over-slf4j-1.7.7.jar     | lucene-spat      |
| Eclipse              |   | ixl-2.6.12.jar                                                |                                              | la logback-classic-1.1.2.jar   | li lucene-spell  |
| Zuletzt besucht      |   | ixls-reader-1.0.5.jar                                         |                                              | logback-core-1.1.2.jar         | li lucene-stem   |
|                      | Ξ | klaros-commons-4.3.0.jar                                      |                                              | Illucene-analyzers-3.6.2.jar   | mantis-axis      |
| Bibliotheken         |   | Klaros-content-repository-4.3.0.jar                           |                                              | Illucene-core-3.6.2.jar        | ill mantis-core  |
| Bilder<br>Dokumente  |   | Klaros-core-4.3.0.jar                                         |                                              | Illucene-facet-3.6.2.jar       | mchange-cd       |
| Git                  |   | klaros-jasperreports-4.3.0.jar                                |                                              | Illucene-grouping-3.6.2.jar    | l∎ metadata-el   |
| Musik                |   | klaros-model-4.3.0.jar                                        |                                              | Illucene-highlighter-3.6.2.jar | monitor-cor      |
| Subversion           |   | A klaros-mylyn-4.3.0.jar                                      |                                              | III lucene-kuromoji-3.6.2.jar  | mylyn-api-0      |
| Videos               |   | klaros-remote-api-4.3.0.jar                                   |                                              | Illucene-memory-3.6.2.jar      | ill mylyn-comn   |
|                      |   | klaros-reporting-4.3.0.jar                                    |                                              | Illucene-misc-3.6.2.jar        | la mylyn-core-   |
| Heimnetzgruppe       |   | klaros-schemas-4.3.0.jar                                      |                                              | Illucene-phonetic-3.6.2.jar    | ill mysgl-conn   |
| I- Computer          |   |                                                               |                                              | m                              |                  |
|                      |   | Datei <u>n</u> ame:<br>"klaros-scripting-4.3.0.jar" "klaro: ▼ |                                              | *.jar;*.zip                    |                  |
|                      |   |                                                               |                                              | Öffnen                         | <b>Abbrechen</b> |

Figure 4.6. Selecting an External Jar File

• Finally click on the OK button in the *Build Path* dialog. You now have an additional entry in your project named *Referenced Libraries*.

<span id="page-44-1"></span>![](_page_44_Picture_1.jpeg)

Figure 4.7. The Package Explorer

### <span id="page-44-0"></span>4.2. Preparing the Data for the Report

The next step of this tutorial will show how to gather and prepare data for the report. The report we are going to create will show a summary of all test runs for all test cases in a test suite together with a detailed description of all executed test steps, listed per test case per test run. To provide the data for the report the API described in the Klaros API [documentation](http://www.klaros-testmanagement.com/files/doc/html/User-Manual.Appendix.API.html) can be used to retrieve the required data.

<span id="page-44-2"></span>The following picture shows the steps to perform to create a KlarosScript class.

![](_page_44_Picture_213.jpeg)

Figure 4.8. Creating a Class

- First a class implementing the KlarosScript interface must be created. Right click on the src folder (1) in your project and select *New -> Class*.
- In the new dialog enter a name for your script class (2)
- Then click on the Add button (3) and enter **KlarosScript** in the new dialog to provide the KlarosScript interface for the class. Then press the ok button to close the interface dialog.
- Finally press the Finish button (4). After a short while the class should be created and Eclipse should present you the following view.

<span id="page-45-0"></span>![](_page_45_Picture_5.jpeg)

Figure 4.9. The Created Class

• Before entering any code, the import statements must be provided.

```
 import de.verit.klaros.scripting.*;
 import de.verit.klaros.core.model.*;
 import java.util.*;
```
• The code to be executed must be entered into the *execute* method of the KlarosScript class. To provide a certain level of flexibility, the test suite to generate the report for should be passed as a parameter to the KlarosScript class. We will see later in this tutorial how this works in detail. It is achieved by the following line of code:

```
 String suiteName = (String)context.getParameterValue("suiteName");
```
• Next the database is accessed to retrieve the data for the report. The following snippet shows how to access the database. This code selects all entries from the KlarosTestSuite table whose ids matches the test suite id passed to the KlarosScript and that are present in the currently active project. The result is returned as a list, though only one single entry is expected.

```
 String suiteQuery = "select g from KlarosTestSuite g where g.name='" + suiteName + "'";
 if (context.getActiveProject() != null) {
   suiteQuery += " and g.configuration.name='";
   suiteQuery += context.getActiveProject().getName();
   suiteQuery += "'";
 }
 List testSuites = context.executeQuery(suiteQuery);
```
• To avoid any errors when executing the KlarosScript the following code is contained in an ifclause if no matching test suite was found.

```
 if (!testSuites.isEmpty()) {
  testSuite = (IKlarosTestSuite) testSuites.get(0);
  ...
 }
```
• Add the test suite to the context so it can later be retrieved from the template.

```
 testSuite = (IKlarosTestSuite) testSuites.get(0);
 context.add("testSuite", testSuite);
```
• Now the preparations for the pie chart in the report can begin. The report should present a pie chart showing the amount of test case results in the states error, skipped, failure and success. Therefore a list of KlarosTestCaseResult is required for each result type. This code is also placed inside the if-clause.

```
 List<KlarosTestCaseResult> error = new ArrayList<>();
 List<KlarosTestCaseResult> failure = new ArrayList<>();
 List<KlarosTestCaseResult> success = new ArrayList<>();
 List<KlarosTestCaseResult> skipped = new ArrayList<>();
```
• Now the lists get filled. First we step through the list of test cases belonging to the test suite.

```
 for (KlarosTestCase klarosTestCase : testSuite.getTestCases()) 
 {
 ...
 }
```
• Inside this loop we iterate over the test results for each test case. This can be more than one since a test case can have several test runs. The following code must be placed in the for loop from the step before.

```
 for (KlarosTestCaseResult testResult: klarosTestCase.getResults())
 {
 ...
 }
```
• We now have the test results at hands and can distribute them to the four lists defined earlier, depending on the state of the test result. This code must be placed inside the second for loop defined one step before.

```
 if (testResult.isError()) error.add(testResult);
 else if (testResult.isFailure()) failure.add(testResult);
 else if (testResult.isPassed()) success.add(testResult);
 else if (testResult.isSkipped()) skipped.add(testResult);
```
• We are almost done. The last step is to store the four lists containing the KlarosTestCaseResults in the context to access it later from the template. This code is placed inside the outermost ifclause and outside of the two for loops.

```
 context.add("error", error);
 context.add("failure", failure);
 context.add("success", success);
 context.add("skipped", skipped);
```
• The complete KlarosScript class can be found in the archive [here](http://www.klaros-testmanagement.com/files/report-tutorial/TestrunReportPerSuite.zip).

### <span id="page-46-0"></span>4.3. Create the Layout of the Report

Klaros-Testmanagement uses the *[JBoss Seam PDF](https://docs.jboss.org/seam/latest/reference/html/itext.html)* framework to render the report and fill the retrieved data into the layout template.

1. We will start with an empty document that contains a header and footer definition.

```
<p:document xmlns:ui="http://java.sun.com/jsf/facelets"
  xmlns:f="http://java.sun.com/jsf/core"
  xmlns:p="http://jboss.org/schema/seam/pdf"
  title="Klaros-Testmanagement Test Plan Report" marginMirroring="true"
```

```
 author="#{user.name}" creator="#{user.name}" pageSize="A4">
  <f:facet name="header">
    <p:font size="8">
      <p:header borderWidthBottom="0.1" borderColorBottom="black" borderWidthTop="0" alignment="center">
        <p:text value="Test Run Report - Generated on #{date} by #{user.name}" />
      </p:header>
      <p:footer borderWidthTop="0.1" borderColorTop="black" borderWidthBottom="0" alignment="center">
        <p:text value="Page " />
        <p:pageNumber />
        <p:text value=" - Created with Klaros-Testmanagement (www.klaros-testmanagement.com)" />
      </p:footer>
    </p:font>
  </f:facet>
  <p:paragraph>
    <p:text value=" " />
  </p:paragraph>
</p:document>
```
This snippet creates a header that is displayed on every page. It contains the date and the name ofthe Klaros-Testmanagement user who created the report. The footer contains the page number and an informative text that the report was created with Klaros-Testmanagement. Note that for the header the borderWidthBottom attribute was set to provide a separation from the following text, while for the footer the borderWidthTop attribute was used to create a single line for separation.

2. Next we create a front page accumulating the main information about the report.

The layout of the front page is done using  $\langle p :$  paragraph> elements for formatting. These elements use alignment and spacing to define the position where the text will be placed. To change the font of the paragraphs, you can use the  $\langle p:$  font> element and use its style and size attributes to highlight certain parts.

```
 <p:paragraph alignment="center" spacingAfter="100">
      <p:text value="" />
  </p:paragraph>
  <p:font style="bold" size="32">
      <p:paragraph alignment="center" spacingAfter="75">
           <p:text value="Test Run Report" />
      </p:paragraph>
  </p:font>
  <p:font style="normal" size="12">
      <p:paragraph alignment="center" spacingAfter="5">
           <p:text value="Created by" />
      </p:paragraph>
  </p:font>
  <p:font style="bold" size="16">
       <p:paragraph alignment="center" spacingAfter="5">
           <p:text value="#{user.name} (#{user.email})" />
      </p:paragraph>
  </p:font>
   <p:font style="normal" size="12">
       <p:paragraph alignment="center" spacingAfter="5">
           <p:text value="on" />
      </p:paragraph>
  </p:font>
   <p:font style="bold" size="16">
      <p:paragraph alignment="center" spacingAfter="75">
           <p:text value="#{date}" />
      </p:paragraph>
```

```
 </p:font>
 <p:font style="normal" size="12">
     <p:paragraph alignment="center" spacingAfter="30">
        <p:text value="Testsuite " />
         <p:text value="#{testSuite.name}" />
         <p:text value=" - " />
         <p:text value="#{testSuite.shortname}" />
         <p:text value=" - revision " />
         <p:text value="#{testSuite.revisionId}" />
     </p:paragraph>
     <p:paragraph alignment="center" spacingAfter="5">
         <p:text value="SUT: " />
         <p:text value="#{testSuite.sut.name}" />
         <p:text value=" - " />
         <p:text value="#{testSuite.sut.productversion}" />
     </p:paragraph>
 </p:font>
 <p:newPage />
```
<span id="page-48-0"></span>An image of a sample front page can be found below.

## **Test Run Report**

Created by

Felix Mustermann () on 24.06.2013

Testsuite TS00001 - License handling - revision 1.0

SUT: SUT00001 - Klaros v3.7.9

Figure 4.10. A Sample Front Page of a Report

As you might have noticed from the header and footer definition, values stored in the context can be accessed by preceding the context variable enclosed in curly brackets with a *#*, e.g. *#{user.name}*. The context variable for the user is automatically inserted into the context by Klaros-Testmanagement. You might remember the part where we prepared the data for this report and added the test suite to the context.

```
context.add("testSuite", testSuite);
```
For the front page we access this context variable to retrieve the data that came with this test suite, e.g. *#{testSuite.name}, #{testSuite.shortname},* and *#{testSuite.revisionId}*. You can find the accessible attributes in the [Klaros-Testmanagement](http://www.klaros-testmanagement.com/files/doc/html/User-Manual.Appendix.API.html#package-de.verit.klaros.core.model) API Documentation reference in the online documentation. All attributes that have a getter can be accessed, e.g. for #{testSuite. name} see the interface IKlarosTestSuite where you will find the method getName in its IKlarosLabeledObject parent interface. To add a page break to the document, you can use

**<p:newPage />**

3. Now that we have a front page we can start to fill in the data we prepared and stored in the context. To give a quick overview over the test results we will start with a pie chart displaying the amount of successful, failed, skipped, and errorneous test case results in this test suite.

![](_page_49_Figure_5.jpeg)

<span id="page-49-0"></span>An example of a generated pie chart can be found below.

![](_page_49_Figure_7.jpeg)

#### **Testresults per Testrun**

Figure 4.11. A Generated Pie Chart

For a detailed description about how to layout the pie chart and many other charts, please check the [seam-pdf documentation.](https://docs.jboss.org/seam/latest/reference/html/itext.html) Again you might remember that we added four List<Klaros-TestCaseResult> objects to the context:

```
 context.add("error", error);
 context.add("failure", failure);
 context.add("success", success);
 context.add("skipped", skipped);
```
These four objects represent the results of our test suite. We can simply use the size of the collections representing the data for the pie chart:

```
<p:data key="Error [#{error.size}]" value="#{error.size}" sectionPaint="#FF0A0A" />
```
4. Next we want to print a page for each Test Case contained in the test suite and present its data in a table.

<span id="page-50-0"></span>As this might get a bit lengthy, only fragments will be presented here. An example can be found below.

#### Testcase TC00001 Rev-1.0

Import a license file retrieved via the Klaros-Testmanagement website

![](_page_50_Picture_554.jpeg)

![](_page_50_Figure_10.jpeg)

![](_page_50_Figure_11.jpeg)

First we need to loop over all test cases of the test suite:

```
 <ui:repeat value="#{testSuite.testCases}" var="testCase">
 ...
  </ui:repeat>
```
A loop can be done using the *<ui:repeat>* element. The attribute value gets a collection and the attribute var gets the name of a variable that can be used for further processing, e.g. test-Case. With every step through the loop, the variable testCase will get the next element from the collection.

Now for the table. We need a two column table and the width of the second column should be three times the size of the first. The code is as follows:

```
 <p:table columns="2" widths="1 3">
   ...
 </p:table>
```
Let's get some data into the table. Therefore we have to describe what each table cell will look like. This code goes inside the <p: table> element.

```
 <p:cell horizontalAlignment="right">
       <p:font style="bold" size="8">
           <p:paragraph>
               <p:text value="Project: " />
           </p:paragraph>
```

```
 </p:font>
 </p:cell>
 <p:cell>
     <p:paragraph alignment="left">
         <p:text value="#{testCase.configuration.name}" />
     </p:paragraph>
 </p:cell>
 <p:cell horizontalAlignment="right">
     <p:font style="bold" size="8">
         <p:paragraph>
             <p:text value="Creator: " />
         </p:paragraph>
     </p:font>
 </p:cell>
 <p:cell>
     <p:paragraph alignment="left">
         <p:text value="#{testCase.creator.name}" />
     </p:paragraph>
 </p:cell>
 ...
```
Since we defined that the table should be two columns wide, two  $\epsilon_p$ : cell> elements build one row in the table. In the code above the first row holds the name of the project while the second line holds the name of the user who created the test case. A cell can also contain text formatting information as you can see from the  $\langle p :$  font $\rangle$  elements.

5. Next we need the test case results for the test case being displayed. This is where another element comes in. If there is no test result for a test case contained in the test suite an informative text should be displayed instead of just leaving a blank space.

```
 <ui:fragment rendered="#{testCase.results.isEmpty()}">
       <p:font style="normal" size="14">
           <p:paragraph alignment="left" spacingAfter="15"
               indentationLeft="10">
               <p:text value="No test runs found for this Test Case." />
           </p:paragraph>
       </p:font>
  </ui:fragment>
```
Notice the <ui: fragment rendered="..." > element. This part of the document is only integrated into the pdf if the condition defined in the rendered attribute evaluates to true. This could be compared to an if-clause in modern programming languages. In the expression

```
#{testCase.results.isEmpty()}
```
the isEmpty() method of a the test case result list is called which evaluates to a boolean value. Next we have to define the block that displays the data in case there are test results present for the test case:

```
 <ui:fragment rendered="#{!testCase.results.isEmpty()}">
 ...
  </ui:fragment>
```
Note the ! which is used to negate the boolean expression we used in the block before. The code inside this expression is called if there is at least one test case result.

6. And now we loop over the results of the test cases, which will include each test run for a test case. An example of a Test Run can be found below.

Execution date: 24.06.2013

Test result: Passed

Test summary: Test was executed successfully

![](_page_52_Figure_5.jpeg)

This will provide us with the test results of a test case in the variable testResult. The next pieces of code include the displaying of a summary of the test result which is quite similar to the code used displaying the test case summary. You can have a look at it in the attached sourcefile. The next thing to display are the test case steps and their results for the current test run.

7. Therefore another loop is added inside the Test Result loop.

```
 <!-- Start Test Step Result summary -->
   <ui:fragment rendered="#{!testResult.stepResults.isEmpty()}">
       <ui:repeat value="#{testResult.stepResults}" var="testStepResult">
       ...
       </ui:repeat>
  </ui:fragment>
   <ui:fragment rendered="#{testResult.stepResults.isEmpty()}">
       <p:font style="normal" size="10">
           <p:paragraph alignment="left" spacingAfter="35"
               indentationLeft="25">
               <p:text value="No test step results found." />
           </p:paragraph>
       </p:font>
  </ui:fragment>
```
Inside the <ui:repeat> </ui:repeat> block a table is created. This table should be displayed if there are any results for the test case step. The table displays the precondition, action, and postcondition of the test case step and also the test case step result, the test case step summary, and the test case step description. The test case step result cell of the table will get coloured according to the result, e.g. green if the step passed. Each table will have the number of the step as a headline.

8. Displaying the step number.

```
 <p:font style="bold" size="8">
     <p:paragraph indentationLeft="20">
         <p:text value="Step #{testResult.stepResults.indexOf(testStepResult)+1}" />
     </p:paragraph>
 </p:font>
```
Here you can see how to retrieve the index of the test case step result from the list of test results. testStepResult is the variable from the inner loop, while testResult is the variable from the outer loop. As counting starts at zero we have to increment the retrieved value, otherwise the first step would be step 0.

9. Displaying the table if the test case has at least one test case step defined.

```
 <p:table columns="3" widths="3 3 3" spacingBefore="5"
        rendered="#{testCase.testCaseSteps!=null and testCase.testCaseSteps.size() > 0}">
 ...
  </p:table>
```
10.Retrieving the test case step properties (precondition, action, postcondition)

```
 <p:cell horizontalAlignment="left">
   <p:font style="normal" size="8">
       <p:paragraph>
           <p:text
           value="#{testCase.testCaseSteps.get(testStepResult.precondition}" />
       </p:paragraph>
  </p:font>
 </p:cell>
```
To get to the test case step properties we have to access the test case to retrieve the data. From the list of test case steps we retrieve the test case step via the index in the list of the test case step results and then the precondition can be accessed. The same applies to the action and the postcondition of the test case step.

11.Colouring a cell depending on the test step result.

```
 <ui:fragment rendered="#{testStepResult.isPassed()}">
     <p:cell backgroundColor="rgb(0,255,0)"
         horizontalAlignment="center">
         <p:font style="normal" size="8">
             <p:paragraph>
                  <p:text value="Passed" />
             </p:paragraph>
         </p:font>
     </p:cell>
 </ui:fragment>
 <ui:fragment rendered="#{testStepResult.isError()}">
     <p:cell backgroundColor="rgb(255,0,0)"
         horizontalAlignment="center">
         <p:font style="normal" size="8">
             <p:paragraph>
                  <p:text value="Error" />
             </p:paragraph>
         </p:font>
     </p:cell>
```

```
 </ui:fragment>
   <ui:fragment rendered="#{testStepResult.isFailure()}">
       <p:cell backgroundColor="rgb(255,215,0)"
           horizontalAlignment="center">
           <p:font style="normal" size="8">
               <p:paragraph>
                   <p:text value="Failed" />
               </p:paragraph>
           </p:font>
       </p:cell>
   </ui:fragment>
   <ui:fragment rendered="#{testStepResult.isSkipped()}">
       <p:cell horizontalAlignment="center">
           <p:font style="normal" size="8">
               <p:paragraph>
                    <p:text value="Skipped" />
               </p:paragraph>
           </p:font>
       </p:cell>
 </ui:fragment>
```
The cells are rendered depending on the status of the test case step, therefore the methods isError(), isFailure() and so on are called for the test result object under processing. The cell gets its colour by setting the backgroundColor attribute to the desired rgb value.

# <span id="page-55-0"></span>Glossary

A

<span id="page-55-1"></span>![](_page_55_Picture_274.jpeg)

<span id="page-56-2"></span><span id="page-56-1"></span><span id="page-56-0"></span>![](_page_56_Picture_374.jpeg)

<span id="page-57-0"></span>![](_page_57_Picture_357.jpeg)

<span id="page-58-0"></span>![](_page_58_Picture_623.jpeg)

![](_page_59_Picture_282.jpeg)